## Oracle Financial Services Data Integration Hub Foundation Pack Extension for Data Relationship Management Interface

**User Guide** 

Release 8.1.2.0.0

May 2024

F40790-01

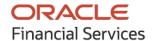

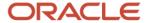

OFS Data Integration Hub Foundation Pack Extension for Data Relationship Management Interface User Guide

Copyright © 2024 Oracle and/or its affiliates. All rights reserved.

This software and related documentation are provided under a license agreement containing restrictions on use and disclosure and are protected by intellectual property laws. Except as expressly permitted in your license agreement or allowed by law, you may not use, copy, reproduce, translate, broadcast, modify, license, transmit, distribute, exhibit, perform, publish, or display any part, in any form, or by any means. Reverse engineering, disassembly, or decompilation of this software, unless required by law for interoperability, is prohibited.

The information contained herein is subject to change without notice and is not warranted to be error-free. If you find any errors, please report them to us in writing.

If this is software or related documentation that is delivered to the U.S. Government or anyone licensing it on behalf of the U.S. Government, then the following notice is applicable:

U.S. GOVERNMENT END USERS: Oracle programs, including any operating system, integrated software, any programs installed on the hardware, and/or documentation, delivered to U.S. Government end users are "commercial computer software" pursuant to the applicable Federal Acquisition Regulation and agency-specific supplemental regulations. As such, use, duplication, disclosure, modification, and adaptation of the programs, including any operating system, integrated software, any programs installed on the hardware, and/or documentation, shall be subject to license terms and license restrictions applicable to the programs. No other rights are granted to the U.S. Government.

This software or hardware is developed for general use in a variety of information management applications. It is not developed or intended for use in any inherently dangerous applications, including applications that may create a risk of personal injury. If you use this software or hardware in dangerous applications, then you shall be responsible to take all appropriate fail-safe, backup, redundancy, and other measures to ensure its safe use. Oracle Corporation and its affiliates disclaim any liability for any damages caused by use of this software or hardware in dangerous applications.

Oracle and Java are registered trademarks of Oracle and/or its affiliates. Other names may be trademarks of their respective owners.

Intel and Intel Xeon are trademarks or registered trademarks of Intel Corporation. All SPARC trademarks are used under license and are trademarks or registered trademarks of SPARC International, Inc. AMD, Opteron, the AMD logo, and the AMD Opteron logo are trademarks or registered trademarks of Advanced Micro Devices. UNIX is a registered trademark of The Open Group.

This software or hardware and documentation may provide access to or information about content, products, and services from third parties. Oracle Corporation and its affiliates are not responsible for and expressly disclaim all warranties of any kind with respect to third-party content, products, and services unless otherwise set forth in an applicable agreement between you and Oracle. Oracle Corporation and its affiliates will not be responsible for any loss, costs, or damages incurred due to your access to or use of third-party content, products, or services, except as set forth in an applicable agreement between you and Oracle.

For information on third party licenses, click <u>here</u>.

## **Document Control**

**Table 1: Document Version Control** 

| Version Number | Revision Date | Change Log                                                                                                    |
|----------------|---------------|----------------------------------------------------------------------------------------------------|
| 02             | May 2024      | Added EDMCS Custom Dimension section in the guide.                                                                                                    |
| 01             | April 2024    | Created and updated Deploying or Undeploying OFSAA-<br>EDMCS InterfaceConnectors section in the document with<br>instructions for the usage of the OFS DRM Release 8.1.2.0.0. |

## **Table of Contents**

| 1 G                    | etting Started                                              | 6  |
|------------------------|-------------------------------------------------------------|----|
| 1.1                    | Audience                                                    | 6  |
| 1.2                    | Prerequisites                                               | 6  |
| 1.3                    | Related Information Sources                                 | 6  |
| 1.4                    | Conventions                                                 | 6  |
| 1.5                    | Abbreviations                                               | 7  |
| 2 D                    | IH Foundation Extension for Data Relationship Management    | 8  |
| 3 D                    | RM-OFSAA Integration                                        | 9  |
| 3.1                    | DRM-OFSAA Data Flow                                         | 9  |
| 3.2                    | Deploying OFSAA-DRM Application Template                    | 9  |
| 3                      | 2.1 Extracting Files from OFSAA-DRM                         | 13 |
| 3.3                    | Mapping the OFSAA User to DRM User Groups                   | 13 |
| 3.4                    | Accessing the DRM-OFSAA Interface                           | 15 |
| 3.5                    | Prerequisites for Deploying OFSAA-DRM Connectors            | 16 |
| 3.6                    | Deploying or Undeploying OFSAA-DRM Interface Connectors     | 17 |
| 3.7                    | OFSAA-DRM Interface Modifications or Upgrade                | 19 |
| 3.                     | 7.1 Deploying Upgraded Source Version                       | 19 |
| 3.8                    | Executing OFSAA-DRM Connectors                              | 19 |
| 3.9                    | OFSAA-DRM Interface Export Details                          | 20 |
| 3.                     | 9.1 Filtering Properties using Node Type in DRM Application | 20 |
| 3.10                   | OFSAA-DRM Interface Properties                              | 21 |
| 3.11                   | DRM Dimension Type Information                              | 21 |
| <i>3.</i> <sup>1</sup> | 11.1 Chart of Accounts                                      | 21 |
| 3.                     | 11.2 General Ledger                                         | 21 |
| 3.                     | 11.3 Organizational Unit                                    | 21 |
| <i>3.</i> <sup>1</sup> | 11.4 Product                                                | 21 |
| 3.12                   | Prerequisites to Run OFSAA - DRM Data Loader DT             | 21 |
| 4 E                    | DMCS-OFSAA Integration                                      | 23 |
| 4.1                    | EDMCS-OFSAA Data Flow                                       | 23 |
| 4.2                    | OFSAA-EDMCS Application Dimensions                          | 23 |

| 4.3   | Mapping the OFSAA User to EDMCS User Groups              | 24 |
|-------|----------------------------------------------------------|----|
| 4.4   | Accessing the EDMCS-OFSAA Interface                      | 24 |
| 4.5   | Prerequisites for Deploying OFSAA-EDMCS Connectors       | 24 |
| 4.6   | Deploying or Undeploying OFSAA-EDMCS InterfaceConnectors | 25 |
| 4.7   | OFSAA-EDMCS Interface Modifications or Upgrade           | 28 |
| 4.7.1 | Deploying Upgraded Source Version                        | 28 |
| 4.7.2 | EDMCS Custom Dimensions                                  | 28 |
| 4.8   | Executing OFSAA-EDMCS Connectors                         | 28 |
| 4.9   | EDMCS Dimension Type Information                         | 29 |
| 4.9.1 | - · · · · · · · · · · · · · · · · · · ·                  |    |
| 4.9.2 | General Ledger                                           | 29 |
| 4.9.3 | Organizational Unit                                      | 29 |
| 4.9.4 | Product                                                  | 29 |
| 4.10  | Adding EDMCS Custom Dimension                            | 29 |

## 1 Getting Started

This section provides supporting information for the Oracle Financial Services Data Integration Hub (OFS DIH) Foundation Pack Extension for Data Relationship Management Interface (DRM) user guide.

#### 1.1 Audience

The DRM User Guide is intended for the following audience:

- Extract, Transform, Load (ETL) Developers: The ETL Developers who perform data sourcing from the IT Department of the financial services institution.
- Business Analysts: The business analysts who perform mapping of tables from the IT Department of the financial services institution.

## 1.2 Prerequisites

Interface for Oracle Data Relationship (DRM) is installed and ready for configuration.

### 1.3 Related Information Sources

Along with this user guide, see the following documents in the <a href="OHC Documentation">OHC Documentation</a> <a href="Library">Library</a>:

- Oracle Financial Services Data Integration Hub User Guide
- Oracle Financial Services Data Integration Hub Applications Pack Installation Guide
- DRM OFSAA Integration Guide

## 1.4 Conventions

The following text conventions are used in this document:

**Table 2: Document Conventions** 

| Convention | Meaning                                                                                                    |  |
|------------|----------------------------------------------------------------------------------------------------|--|
| boldface   | Boldface type indicates graphical user interface elements associated with an action or terms defined in text or the glossary.                      |  |
| italic     | Italic type indicates book titles, emphasis, or placeholder variables for which you need to update specific values.                                |  |
| monospace  | Monospace type indicates commands within a paragraph, URLs, code in examples, file names, text that appears on the screen, or text that you enter. |  |
| Hyperlink  | Hyperlink type indicates links to external websites, internal document links to sections.                                                          |  |

## 1.5 Abbreviations

The following table defines the abbreviations used in this guide.

**Table 3: Abbreviations** 

| Acronym | Description                                 |
|---------|---------------------------------------------|
| DIH     | Data Integration Hub                        |
| UI      | User Interface                              |
| ADI     | Application Data Interface                  |
| KM      | Knowledge Module                            |
| EDD     | External Data Descriptor                    |
| Apps    | Application                                 |
| CASA    | Current And Savings Account                 |
| CL      | Consumer Lending                            |
| ELCM    | Enterprise Limits and Collateral Management |
| FX      | Foreign Exchange                            |
| GL      | General Ledger                              |
| MM      | Money Marketing                             |
| TD      | Term Deposit                                |
| FIS     | FLEXCUBE Information Server                 |
| EOFI    | End of Financial Input                      |
| DRM     | Data Relationship Management                |

## 2 DIH Foundation Extension for Data Relationship Management

DIH Foundation Extension for Data Relationship Manager (DRM) facilitates integration between OFSAA and DRM. While the licensed component (DIH Foundation Extension for Data Relationship Management) retains its name, as of OFSAA 8.1, DIH Foundation Extension for Data Relationship Management also supports integration with Enterprise Data Management Cloud Service (EDMCS). This user guide covers integration with both DRM and EDMCS.

## 3 DRM-OFSAA Integration

Oracle Financial Services Analytical Applications (OFSAA) enables financial institutions to measure and meet risk-adjusted performance objectives, cultivate a risk management culture, lower the costs of compliance and regulation, and improve customer insight.

Oracle Data Relationship Management (DRM) and Oracle Enterprise Data Management Cloud (EDM) helps proactively manage changes in master data across operational, analytical, and enterprise performance management silos. Users may make changes in their departmental perspectives while ensuring conformance to enterprise standards.

#### 3.1 DRM-OFSAA Data Flow

The OFSAA-DRM Application template is an XML based metadata file that is imported into the DRM application through migration utility. The nodes of the hierarchies that qualify within the scope of this interface release are assigned with correct values before executing the DRM exports. Four DRM books are created to generate the delimited files. The mapping between the delimited extracted files (EDD) and OFSAA staging tables (ADI) is predefined in the DRM connectors. The interfaces are then executed to load the data from the delimited into the target staging tables.

Figure 1: DRM - OFSAA Data Flow

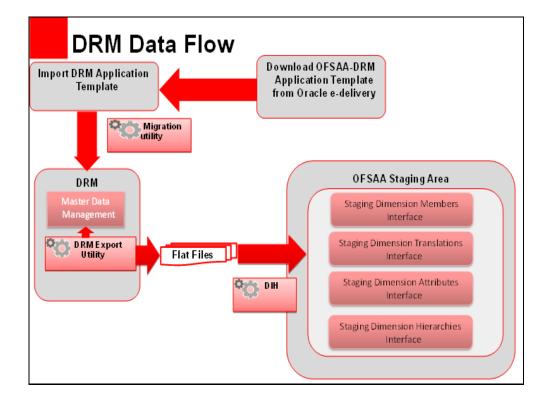

## 3.2 Deploying OFSAA-DRM Application Template

The OFSAA-DRM Application template is an XML based metadata file that must be imported into the DRM application through the migration utility. This deploys all the ready-to-use properties, Validations, Exports, and Books in the target DRM application.

The nodes of the hierarchies that qualify within the scope of this interface release are assigned with correct values before executing the DRM exports.

NOTE

The names of the hierarchies and the root nodes as defined in the target application must be manually edited in the template before importing.

For more information, see OFSAA-DIH Installation Guide.

To download the application template, follow these steps:

- Download the application from the Oracle Support Site (<u>My Oracle Support</u>) into a
  windows system and import the same into the DRM environment using the DRM
  migration client. Log in and search for **25405951** under Patches and Updates. You
  need to have a valid Oracle account to download the software
- 2. Access the **DRM Migration Client** window and click **Load**.

Figure 2: DRM Migration Client Window

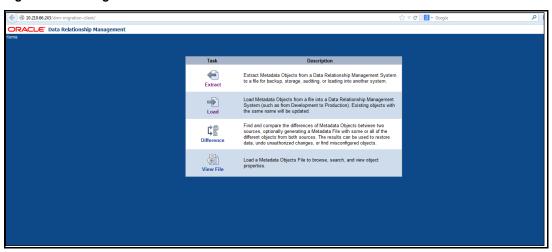

- **3.** In the **Upload File** window, click **Browse** to select the application template file (.xml) downloaded previously from MOS.
- 4. Click Upload.

Figure 3: DRM Migration Client Window

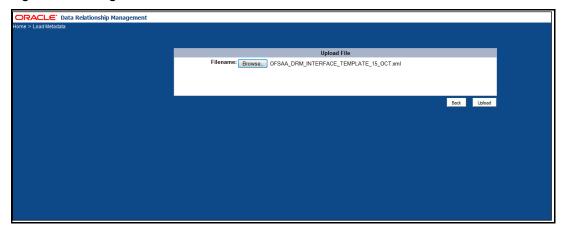

**5.** Verify the details on the **Uploaded File Information** window and click **Next**.

Figure 4: DRM Uploaded File Information Window

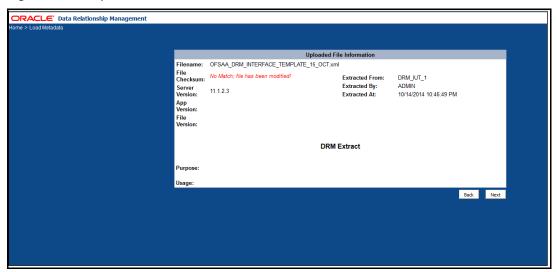

- **6.** Access the target DRM application to import the contents of the application template.
- 7. Enter the required details in the **Login Connection** window and then click **Log In**.

**Figure 5: Login Connection Window** 

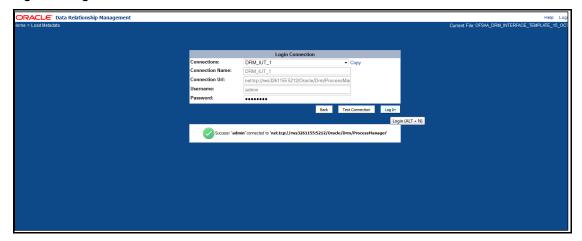

**8.** Select all the components that are part of the application template as displayed in the following image and click **Next**.

Figure 6: Select Metadata Objects Window

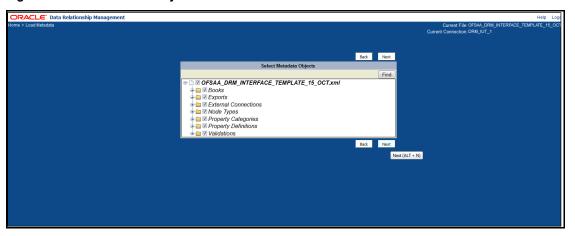

9. Verify the dependencies and then click **Next**.

Figure 7: Review Load Metadata Object Dependencies Window

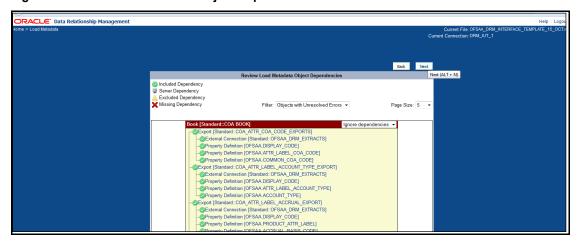

**10.** Verify the details and click **Run Load**. The import process begins.

Figure 8: Run Load

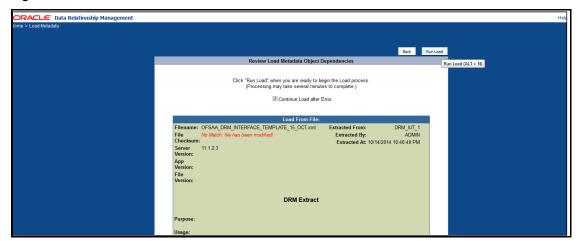

**11.** Ensure that there are no errors in the import process. Access the DRM application and check if all the imported objects are displayed. The deployment of the DRM Application template is complete.

Figure 9: Load Metadata Objects Results

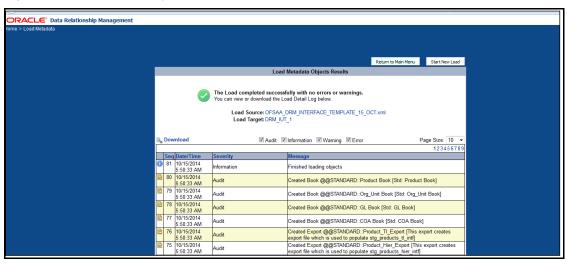

## 3.2.1 Extracting Files from OFSAA-DRM

There are four DRM books created for each dimension to generate the delimited files. These files are copied to an agreed file share, post-execution of the books. The mapping between the delimited extracted files (EDD) and OFSAA staging tables (ADI) are predefined in the DRM connectors.

See the **DRM EDD to ADI Mapping** file for more details.

## 3.3 Mapping the OFSAA User to DRM User Groups

User group mapping enables you to map users to a specific user group which in turn is mapped to a specific Information Domain and role. Every user group mapped to the infodom must be authorized.

The **User Group Map** window displays fields such as **User ID**, **Name**, and the corresponding **Mapped Groups**. You can view and modify the existing mappings within the **User Group Maintenance** window.

To access User Group Mapping, follow these steps:

From the Oracle Financial Services Analytical Applications Infrastructure
window, click Administration
from the Masthead to display the Administration
tools.

Figure 10: OFS AAI Administration Window

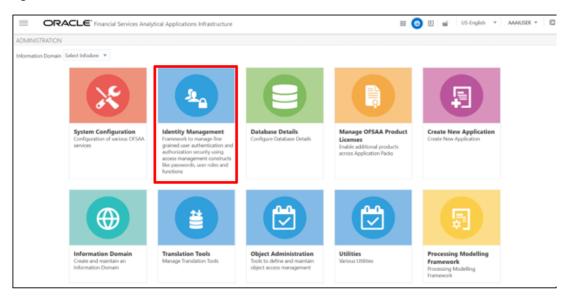

2. Select **Identity Management** from the Tiles menu to view the **Security Management** window,

or

- 3. Click the **Navigation Menu** to access the Navigation List.
- **4.** Select **Identity Management** to view the **Security Management** window. You can map the users to the user groups in this window.

CSCALCE\* Financial Services Analytical Applications

User ANALUSER
User Voter Group Map
User - User Group Map
User - User Group Map
User - User Group Map
User - User Group Map
User - User Group Map
User - User Group Map
User - User Group Map
User - User Group Map
User - User Group Map
User - User Group Map
User - User Group Map
User - User Group Map
User - User Group Map
User - User Group Map
User - User Group Map
User - User Group Map
User - User Group Map
User - User Group Map
User - User Group Map
User - User Group Map
User - User Group Map
User - User Group Map
User - User Group Map
User - User Group Map
User - User Group Map
User - User Group Map
User - User Group Map
User - User Group Map
User - User Group Map
User - User Group Map
User - User Group Map
User - User Group Map
User - User Group Map
User - User Group Map

System Administrator
System Administrator
System Administrator
System Administrator
System Administrator
System Administrator
System Administrator
System Administrator
System Administrator
System Administrator
System Administrator
System Administrator
System Administrator
System Administrator
System Administrator
System Administrator
System Administrator
System Administrator
System Administrator
System Administrator
System Administrator
System Administrator
System Administrator
System Administrator
System Administrator
System Administrator
System Administrator
System Administrator
System Administrator
System Administrator
System Administrator
System Administrator
System Administrator
System Administrator
System Administrator
System Administrator
System Administrator
System Administrator
System Administrator
System Administrator
System Administrator
System Administrator
System Administrator
System Administrator
System Administrator
System Administrator
System Administrator
System Administrator
System Administrator
System Administrator
System Administrator
System Administrator
System Administrator
System Administrator
System Administrator
System Administrator
System Administrator
System Admin

Figure 11: OFS AAI Security Management Window

**5.** For details on mapping users to user groups, see the <u>OFS Advanced Analytics</u> <u>Infrastructure User Guide</u>. The following table lists the seeded user groups for DRM.

Table 4: Seeded User Groups for OFSAA - DRM Interface

| Name             | Description                                                                                                    |
|------------------|----------------------------------------------------------------------------------------------------|
| DRM Admin        | A user mapped to this group has access to all the menu items of<br>the DRM Application. The DRM Administration menu is available<br>only to this user group. |
| DRM Data Mapping | A user mapped to this group has access to the DRM Data<br>Mapping Menu.                                                                                      |
| DRM Operator     | A user mapped to this group has access to the Orchestration and Execution Menu.                                                                              |

## 3.4 Accessing the DRM-OFSAA Interface

Access the DRM-OFSAA Interface using the login credentials (User ID and Password). The built-in security system ensures that you are permitted to access the window and actions based on authorization only.

Figure 12: DRM- OFSAA Interface Login Window

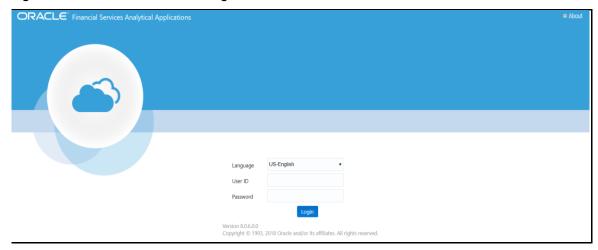

After logging into the application, select **Interface for Oracle Data Relationship Management**.

Figure 13: Applications Window

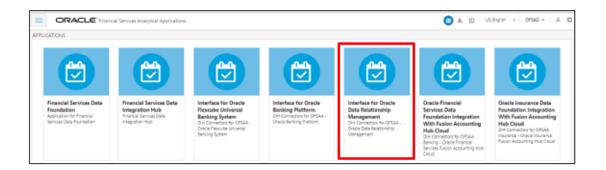

NOTE

You must be mapped to at least one DRM user groups to view the application.

# 3.5 Prerequisites for Deploying OFSAA-DRM Connectors

The deployment process requires the following actions to be performed as prerequisites. Ensure that these requirements are met before starting the deployment:

 You must be mapped to the **DRM Admin** user group to view the Refresh DRM Interface menu.

From the **Data Integration Hub** window, select **Configure** and then select **Refresh ADI**. The **Refresh Application Data Interface** summary is displayed.

 ORACLE \*\* Data Integration Hub
 ● Configure
 ▼ Max \*\* Other Publish\*\*
 ■ Publish\*\*
 ■ Publish\*\*
 ■ Publish\*\*
 ■ Publish\*\*
 ■ Publish\*\*
 ■ Publish\*\*
 ■ Publish\*\*
 ■ Publish\*\*
 ■ Publish\*\*
 ■ Publish\*\*
 ■ Publish\*\*
 ■ Publish\*\*
 ■ Publish\*\*
 ■ Publish\*\*
 ■ Publish\*\*
 ■ Publish\*\*
 ■ Publish\*\*
 ■ Publish\*\*
 ■ Publish\*\*
 ■ Publish\*\*
 ■ Publish\*\*
 ■ Publish\*\*
 ■ Publish\*\*
 ■ Publish\*\*
 ■ Publish\*\*
 ■ Publish\*\*
 ■ Publish\*\*
 ■ Publish\*\*
 ■ Publish\*\*
 ■ Publish\*\*
 ■ Publish\*\*
 ■ Publish\*\*
 ■ Publish\*\*
 ■ Publish\*\*
 ■ Publish\*\*
 ■ Publish\*\*
 ■ Publish\*\*
 ■ Publish\*\*
 ■ Publish\*\*
 ■ Publish\*\*
 ■ Publish\*\*
 ■ Publish\*\*
 ■ Publish\*\*
 ■ Publish\*\*
 ■ Publish\*\*
 ■ Publish\*\*
 ■ Publish\*\*
 ■ Publish\*\*
 ■ Publish\*\*
 ■ Publish\*\*
 ■ Publish\*\*
 ■ Publish\*\*
 ■ Publish\*\*
 ■ Publish\*\*
 ■ Publish\*\*
 ■ Publish\*\*
 ■ Publish\*\*
 ■ Publish\*\*
 ■ Publish\*\*
 ■ Publish\*\*
 ■ Publish\*\*
 ■ Publish\*\*
 ■ Publish\*\*
 ■ Publish\*\*
 ■ Publish\*\*
 ■ Publish\*\*

Figure 14: Refresh Application Data Interface Summary Window

• Click **Start**. This refreshes and creates the Application Data Interfaces for all the staging tables present in the model which are uploaded in the same Infodom.

# 3.6 Deploying or Undeploying OFSAA-DRM Interface Connectors

After the prerequisites are complete, you can deploy the DRM connectors that map the multiple file EDD's to the corresponding ADI's, by using the **Refresh DRM Interface** menu. This creates the corresponding External Data Descriptor and Connectors inside the **Data Mapping** menu of the DRM Interface.

To deploy or undeploy OFSAA-DRM Connectors using the Refresh DRM Interface window, follow these steps.

 From the Interface for Oracle Data Relationship Management window, select DRM Administration and then select Refresh DRM Interface. The Source Information window is displayed.

Figure 15: Oracle Data Relationship Management - Source Information

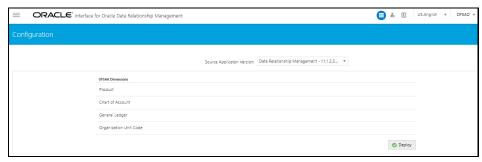

- **2.** Select the **Source Application Version** (Data Relationship Management 11.1.2.3/11.1.2.4) from the drop-down list.
- Click Deploy Selected Version. A message is displayed: "Are you sure you want to Deploy the Selected Version?"
- **4.** Click **Yes** to proceed.
- **5.** To undeploy the connector version, click **Undeploy All**. A message is displayed: "Are you sure you want to Undeploy the Selected Version?"
- **6.** Click **Yes** to proceed.

7. To check deployed EDDs and Mappings, select **DRM Data Mapping** from the **Interface for Oracle Data Relationship Management** window, and then select **External Data Descriptor.** 

Figure 16: External Data Descriptor Summary Window

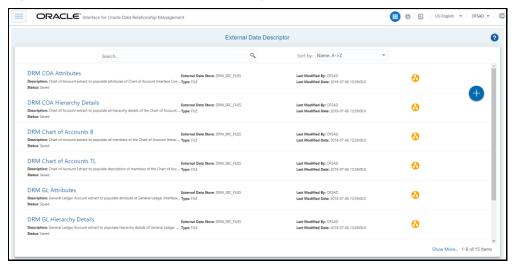

 To check deployed Connectors and Mappings, select DRM Data Mapping from the Interface for Oracle Data Relationship Management window, and then select Connectors.

**Figure 17: Connectors Summary Window** 

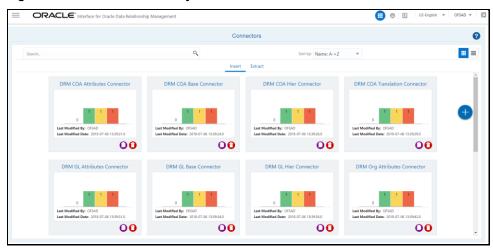

The following are the DRM EDD and Connectors deployed in this version and corresponding Source File Names.

Table 5: Deployed DRM EDD and Connectors List

| Version - 11.1.2.3/11.1.2.4 - 8.0.5.0.0 |                              |                           |  |
|-----------------------------------------|------------------------------|---------------------------|--|
| EDD                                     | Connectors                   | Source File Name          |  |
| DRM COA Attributes                      | DRM COA Attributes Connector | COA_attributes_export.txt |  |
| DRM Chart of Accounts B                 | DRM COA Base Connector       | COA_B_export.txt          |  |
| DRM COA Hierarchy Details               | DRM COA Hier Connector       | COA_Hier_export.txt       |  |

| Version - 11.1.2.3/11.1.2.4 - 8.0.5.0.0 |                                |                                |
|-----------------------------------------|--------------------------------|--------------------------------|
| EDD                                     | Connectors                     | Source File Name               |
| DRM Chart of Accounts TL                | DRM COA Translation Connector  | COA_TI_export.txt              |
| DRM GL Attributes                       | DRM GL Attributes Connector    | GL_attributes_export.txt       |
| DRM General Ledger B                    | DRM GL Base Connector          | GL_B_export.txt                |
| DRM GL Hierarchy Details                | DRM GL Hier Connector          | GL_Hier_export.txt             |
| DRM General Ledger TL                   | DRM GL Translation Connector   | GL_Tl_export.txt               |
| DRM Org Unit Attributes                 | DRM Org Attributes Connector   | Org_unit_attributes_export.txt |
| DRM Org Unit B                          | DRM Org Base Connector         | Org_Unit_B_export.txt          |
| DRM Org Unit Hierarchy<br>Details       | DRM Org Hier Connector         | Org_Unit_Hier_export.txt       |
| DRM Org Unit TL                         | DRM Org Translation Connector  | Org_Unit_Tl_export.txt         |
| DRM Product Attributes                  | DRM Prod Attributes Connector  | Product_attributes_export.txt  |
| DRM Product B                           | DRM Prod Base Connector        | Product_B_export.txt           |
| DRM Prod Hierarchy Details              | DRM Prod Hier Connector        | Product_Hier_export.txt        |
| DRM Product TL                          | DRM Prod Translation Connector | Product_Tl_export.txt          |

**9.** Predefined batch <INFODOM>\_DRM\_CONNECTORS is created to execute the set of connectors in this version.

## 3.7 OFSAA-DRM Interface Modifications or Upgrade

You can use the Undeploy button to undeploy the connectors. Use the undeploy feature in the following scenarios.

## 3.7.1 Deploying Upgraded Source Version

If there is an upgraded source application available, ensure to select undelopy all to undeploy the existing version of the connector, and then select the upgraded source version to deploy. The current available source version for DRM connector supports:

- Data Relationship Management 11.1.2.3/11.1.2.4
- Enterprise Data Management Cloud Service

## 3.8 Executing OFSAA-DRM Connectors

After the predefined OFSAA-DRM connectors are deployed, they must be executed.

To execute OFSAA-DRM Connectors, follow these steps:

**1.** After successfully deploying the connectors, search for the DRM batch and then click **Execute Batch**.

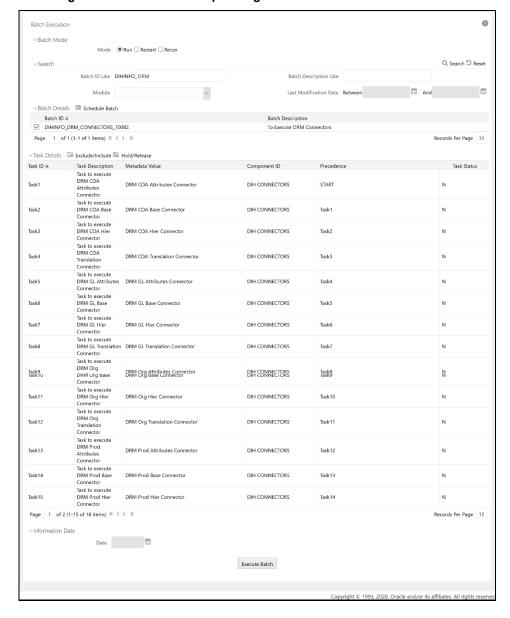

Figure 18: Data Relationship Management - 11.1.2.3/11.1.2.4 Batch

## 3.9 OFSAA-DRM Interface Export Details

To view the OFSAA-DRM Interface Export details see the <u>OFSAA DRM Interface Export</u> <u>Details</u> file

## 3.9.1 Filtering Properties using Node Type in DRM Application

To map the node type to each dimension, follow these steps:

- 1. From the Oracle Data Relationship Management window, select a COA Version and then select the COA Hierarchy.
- 2. From the **Properties** tab, select **OFSAA ATTRIBUTES**.
- 3. Select **COA NODE TYPE** under the COA label.

- 4. Click Save.
- **5.** From the **Properties** tab, select **System**.
- **6.** Click the **Hierarchy Node Type** and select **COA\_MEMBER** and click **OK**. This filters and displays the properties specific to a particular dimension. Similarly, filters can be applied to other dimensions.

## 3.10 OFSAA-DRM Interface Properties

To view the OFSAA-DRM Interface properties that are available see <a href="OFSAA-DRM Interface">OFSAA-DRM Interface</a> <a href="Properties">Properties</a>.

## 3.11 DRM Dimension Type Information

#### 3.11.1 Chart of Accounts

See the Chart of Accounts (<u>COA</u>) file for the DRM Column Name and the Target Logical Name.

#### 3.11.2 General Ledger

See General Ledger (GL) file for the DRM Column Name and the Target Logical Name.

#### 3.11.3 Organizational Unit

See the Organizational Unit file for the DRM Column Name and the Target Logical Name.

#### 3.11.4 Product

See the Product file for the DRM Column name and the Target Logical Name.

# 3.12 Prerequisites to Run OFSAA - DRM Data Loader DT

After populating data into the STG\_<<Dimension>>\_<B / TL / HIER / ATTR>\_INTF table, the prerequisites to Run OFSAA DRM Data Loader DT (fn\_DRMDataLoader) are as follows:

- 1. Populate the **STG\_HIERARCHIES\_INTF** table using the seeded batch **<INFODOM>\_POP\_DRM\_STG\_HIER\_INTF**.
- **2.** See the <u>STG\_HIERARCHIES\_INTF</u> file for example values that are populated in the **STG\_HIERARCHIES\_INTF** table.
- **3.** Ensure that the **FSI\_DIM\_LOADER\_SETUP\_DETAILS** table is configured with the required entries for the **STG\_<<Dimension>>\_<B / TL / HIER / ATTR>\_INTF** table.
- 4. See the FSI\_DIM\_LOADER\_SETUP\_DETAILS file for example values.
- **5.** Ensure that the following tables have valid data according to the **STG\_\*\*\_INTF** tables for the lookup of DRM Attributes of Accrual Basis, Account Type, and Rollup Signage.

- FSI\_ACCRUAL\_BASIS\_CD
- FSI\_ACCRUAL\_BASIS\_MLS
- FSI\_ACCOUNT\_TYPE\_CD
- FSI\_ACCOUNT\_TYPE\_MLS
- FSI\_ROLLUP\_SIGNAGE\_CD
- FSI\_ROLLUP\_SIGNAGE\_MLS

## 4 EDMCS-OFSAA Integration

Oracle Financial Services Analytical Applications (OFSAA) enables financial institutions to measure and meet risk-adjusted performance objectives, cultivate a risk management culture, lower the costs of compliance and regulation, and improve customer insight.

#### 4.1 EDMCS-OFSAA Data Flow

EDMCS has a different way in the creation of dimensions and respective hierarchies as compared to DRM.

In EDMCS, you can create the dimensions structure through application and node creations. Once the structures are created, data can be imported for the created dimensional attributes through a CSV file format. Once the data is successfully uploaded, hierarchy is automatically created within the EDMCS application. EDMCS exposes Rest services which are used in DIH DRM Interface to download CSV files to EDS location.

The mapping between the delimited extracted files (EDD) and OFSAA staging tables (ADI) is predefined in the EDM connectors. The interfaces are then executed to load the data from the delimited into the target staging tables.

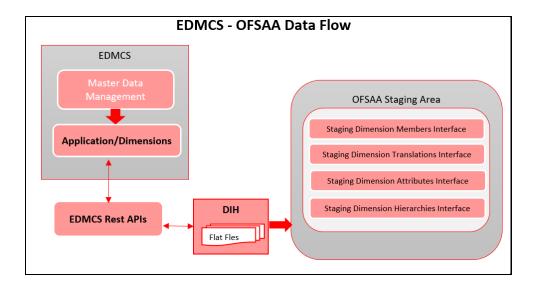

Figure 19: EDMCS - OFSAA Data Flow

## **4.2** OFSAA-EDMCS Application Dimensions

The following files provide a reference list of attributes that OFSAA supports for the dimensions involved. Ensure that the attributes extracted from your EDMCS instance or tenancy are in the order that they appear in the files:

- Product
- Chart of Accounts
- General Ledger
- Organization Unit Code

Note that while OFSAA supports the list of attributes in the files above for dimensions, your instance of EDMCS or its sources for dimension information may not mark them

mandatory. Values for the following attributes are automated by the integration application:

- **NODE ID** This is a unique ID auto-generated by the application.
- SORT ORDER This is assigned based on the alphabetical order of sibling members or nodes at each level
- **LEAF NODE INDICATOR FLAG** This is assigned based on identifying nodes that do not have any child nodes.

## 4.3 Mapping the OFSAA User to EDMCS User Groups

User group mapping enables you to map users to a specific user group which in turn is mapped to a specific Information Domain and role. Every user group mapped to the infodom must be authorized.

See Mapping the OFSAA User to DRM User Groups section under DRM OFSS Integration for more information.

## 4.4 Accessing the EDMCS-OFSAA Interface

Access the DRM-OFSAA Interface using the login credentials (User ID and Password). The built-in security system ensures that you are permitted to access the window and actions based on authorization only.

See <u>Accessing the DRM-OFSAA Interface</u> section under DRM OFSS Integration for more information.

# 4.5 Prerequisites for Deploying OFSAA-EDMCS Connectors

The deployment process requires the following actions to be performed as prerequisites. Ensure that these requirements are met before starting the deployment:

 You must be mapped to the **DRM Admin** user group to view the Refresh DRM Interface menu.

From the **Data Integration Hub** window, select **Configure** and then select **Refresh ADI**. The **Refresh Application Data Interface** summary is displayed.

Figure 20: Refresh Application Data Interface Summary Window

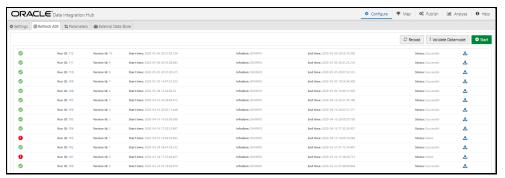

• Click **Start**. This refreshes and creates the Application Data Interfaces for all the staging tables present in the model which are uploaded in the same Infodom.

# 4.6 Deploying or Undeploying OFSAA-EDMCS InterfaceConnectors

To deploy or undeploy OFSAA-EDMCS Connectors using the Refresh DRM Interface window, follow these steps.

1. From the Interface for Oracle Data Relationship Management window, select DRM Administration and then select Refresh DRM Interface. The Source Information window is displayed.

Figure 21: Oracle Data Relationship Management - Source Information

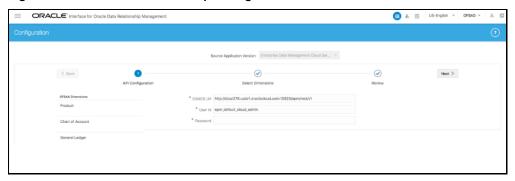

- **2.** Select the **Source Application Version** (Enterprise Data Management Cloud Service) from the drop-down list.
- 3. Enter the following details.
  - a. EDMCS URL
  - b. User ID
  - c. Password.

Figure 22: Oracle Data Relationship Management – Source Information

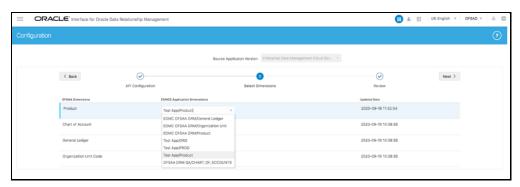

**4.** Click **Next**. The list of dimensions registered in EDMCS to OFSA application and the dimension combination is displayed in the EDMCS Application Dimension dropdown list.

You can also add custom dimensions other than already supported dimensions. For more information on how to configure and use the custom dimensions, see <a href="Adding EDMCS Custom Dimension"><u>Adding EDMCS Custom Dimension</u></a>.

For the listed OFSAA Dimension list, select the required EMCS Application
 Dimension from the drop-down list, and click Next. This information is saved and used to configure data movement routines.

Configuration

Source Application Persons

Source Application Persons

Source Application Persons

Source Application Persons

Source Application Persons

Source Application Persons

Source Application Persons

Source Application Persons

Source Application Persons

Source Application Persons

Source Application Persons

Source Application Persons

Source Application Persons

Source Application Persons

Source Application Persons

Source Application Persons

Source Application Persons

Source Application Persons

Source Application Persons

Source Application Persons

Source Application Persons

Source Application Persons

Source Application Persons

Source Application Persons

Source Application Persons

Source Application Persons

Source Application Persons

Source Application Persons

Source Application Persons

Source Application Persons

Source Application Persons

Source Application Persons

Source Application Persons

Source Application Persons

Source Application Persons

Source Application Persons

Source Application Persons

Source Application Persons

Source Application Persons

Source Application Persons

Source Application Persons

Source Application Persons

Source Application Persons

Source Application Persons

Source Application Persons

Source Application Persons

Source Application Persons

Source Application Persons

Source Application Persons

Source Application Persons

Source Application Persons

Source Application Persons

Source Application Persons

Source Application Persons

Source Application Persons

Source Application Persons

Source Application Persons

Source Application Persons

Source Application Persons

Source Application Persons

Source Application Persons

Source Application Persons

Source Application Persons

Source Application Persons

Source Application Persons

Source Application Persons

Source Application Persons

Source Application Persons

Source Application Persons

Source Application Persons

Source Application Persons

Source Application Persons

Source Applicat

Figure 23: Oracle Data Relationship Management - Source Information

**6.** Under the **Review**, click **Save and Deploy**. A confirmation message is displayed: "*Deployment Successful*".

**NOTE** It is possible to edit the EDMCS Application Dimensions and click **Save** at any given time.

- **7.** To undeploy the connector, click **Undeploy All**. A message is displayed: "Are you sure you want to Undeploy the Selected Version?"
- 8. Click **Yes** to proceed.
- To check deployed EDDs and Mappings, select DRM Data Mapping from the Interface for Oracle Data Relationship Management window, and then select External Data Descriptor. These are EDDs defined as standard, reflecting the data expected from EDMCS.

Figure 24: External Data Descriptor Summary Window

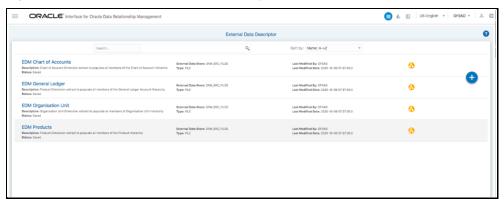

10. To check deployed Connectors and Mappings, select DRM Data Mapping from the Interface for Oracle Data Relationship Management window, and then select Connectors. These are the Connectors that perform data movement into Staging entities.

Connectors

| Surviv. | Surviv. | Surviv. | Surviv. | Surviv. | Surviv. | Surviv. | Surviv. | Surviv. | Surviv. | Surviv. | Surviv. | Surviv. | Surviv. | Surviv. | Surviv. | Surviv. | Surviv. | Surviv. | Surviv. | Surviv. | Surviv. | Surviv. | Surviv. | Surviv. | Surviv. | Surviv. | Surviv. | Surviv. | Surviv. | Surviv. | Surviv. | Surviv. | Surviv. | Surviv. | Surviv. | Surviv. | Surviv. | Surviv. | Surviv. | Surviv. | Surviv. | Surviv. | Surviv. | Surviv. | Surviv. | Surviv. | Surviv. | Surviv. | Surviv. | Surviv. | Surviv. | Surviv. | Surviv. | Surviv. | Surviv. | Surviv. | Surviv. | Surviv. | Surviv. | Surviv. | Surviv. | Surviv. | Surviv. | Surviv. | Surviv. | Surviv. | Surviv. | Surviv. | Surviv. | Surviv. | Surviv. | Surviv. | Surviv. | Surviv. | Surviv. | Surviv. | Surviv. | Surviv. | Surviv. | Surviv. | Surviv. | Surviv. | Surviv. | Surviv. | Surviv. | Surviv. | Surviv. | Surviv. | Surviv. | Surviv. | Surviv. | Surviv. | Surviv. | Surviv. | Surviv. | Surviv. | Surviv. | Surviv. | Surviv. | Surviv. | Surviv. | Surviv. | Surviv. | Surviv. | Surviv. | Surviv. | Surviv. | Surviv. | Surviv. | Surviv. | Surviv. | Surviv. | Surviv. | Surviv. | Surviv. | Surviv. | Surviv. | Surviv. | Surviv. | Surviv. | Surviv. | Surviv. | Surviv. | Surviv. | Surviv. | Surviv. | Surviv. | Surviv. | Surviv. | Surviv. | Surviv. | Surviv. | Surviv. | Surviv. | Surviv. | Surviv. | Surviv. | Surviv. | Surviv. | Surviv. | Surviv. | Surviv. | Surviv. | Surviv. | Surviv. | Surviv. | Surviv. | Surviv. | Surviv. | Surviv. | Surviv. | Surviv. | Surviv. | Surviv. | Surviv. | Surviv. | Surviv. | Surviv. | Surviv. | Surviv. | Surviv. | Surviv. | Surviv. | Surviv. | Surviv. | Surviv. | Surviv. | Surviv. | Surviv. | Surviv. | Surviv. | Surviv. | Surviv. | Surviv. | Surviv. | Surviv. | Surviv. | Surviv. | Surviv. | Surviv. | Surviv. | Surviv. | Surviv. | Surviv. | Surviv. | Surviv. | Surviv. | Surviv. | Surviv. | Surviv. | Surviv. | Surviv. | Surviv. | Surviv. | Surviv. | Surviv. | Surviv. | Surviv. | Surviv. | Surviv. | Surviv. | Surviv. | Su

Figure 25: Connectors Summary Window

The following are the DRM EDD and Connectors deployed in this version and corresponding Source File Names.

Table 6: Deployed EDMCS DRM EDD and Connectors List

| EDD                   | Connectors                    | Dimension              |
|-----------------------|-------------------------------|------------------------|
| EDM Organization Unit | EDM Org Attributes Connector  | Organization Unit Code |
| EDM Organization Unit | EDM Org B Tl Connector        | Organization Unit Code |
| EDM Organization Unit | EDM Org Hier Connector        | Organization Unit Code |
| EDM Products          | EDM Prod Attributes Connector | Product                |
| EDM Products          | EDM Prod B Tl Connector       | Product                |
| EDM Products          | EDM Prod Hier Connector       | Product                |
| EDM Chart of Accounts | EDM COA Attributes Connector  | Chart of Accounts      |
| EDM Chart of Accounts | EDM COA B TI Connector        | Chart of Accounts      |
| EDM Chart of Accounts | EDM COA Hier Connector        | Chart of Accounts      |
| EDM General Ledger    | EDM GL Attributes Connector   | General Ledger         |
| EDM General Ledger    | EDM GL B TI Connector         | General Ledger         |
| EDM General Ledger    | EDM GL Hier Connector         | General Ledger         |

**NOTE** 

In addition to the above list, EDD/ Connectors to handle userchosen dimensions from EDMCS instance will also now be listed.

**11.** Predefined batch <INFODOM>\_DRM\_CONNECTORS is created to execute the set of connectors in this version.

# 4.7 OFSAA-EDMCS Interface Modifications or Upgrade

You can use the Undeploy button to undeploy the connectors. Use the undeploy feature in the following scenarios.

#### 4.7.1 Deploying Upgraded Source Version

If there is an upgraded source application available, ensure to select undelopy all to undeploy the existing version of the connector, and then select the upgraded source version to deploy. The current available source version for DRM connector supports:

- Data Relationship Management 11.1.2.3/11.1.2.4
- Enterprise Data Management Cloud Service

#### 4.7.2 EDMCS Custom Dimensions

With the Enterprise Data Management Cloud Service (EDMCS) version deployed, the interface also supports configuring custom dimensions. For more information on configuring the custom dimensions, see <a href="Adding EDMCS Custom Dimension">Adding EDMCS Custom Dimension</a>

## 4.8 Executing OFSAA-EDMCS Connectors

After the predefined OFSAA-EDMCS connectors are deployed and the custom dimensions are configured, they must be executed.

To execute OFSAA-EDMCS Connectors, follow these steps:

1. After successfully deploying the connectors, search for the DRM batch and then click **Execute Batch**.

Figure 26: Enterprise Data Management Cloud Service Batch

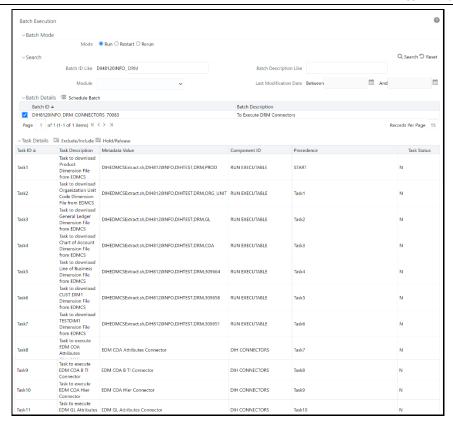

## 4.9 EDMCS Dimension Type Information

#### 4.9.1 Chart of Accounts

See the Chart of Accounts (<u>COA</u>) file for the DRM Column Name and the Target Logical Name.

#### 4.9.2 General Ledger

See General Ledger (GL) file for the DRM Column Name and the Target Logical Name.

#### 4.9.3 Organizational Unit

See the Organizational Unit file for the DRM Column Name and the Target Logical Name.

#### 4.9.4 Product

See the Product file for the DRM Column name and the Target Logical Name.

### 4.10 Adding EDMCS Custom Dimension

This section details the process of adding a dimension other than those listed above from an EDMCS instance to the list for which data is to be obtained from such instance. Such dimensions which may be mapped to Dimensions in your OFSAA instance. Further, Connector definitions that are automatically created by this interface following such action may also be modified by users to accommodate hierarchy attributes.

#### To add a custom dimension:

 From the Interface for Oracle Data Relationship Management window, select Administration and then select Refresh Interface. The Source Information window is displayed.

Figure 27: Oracle EDMCS - Source Information

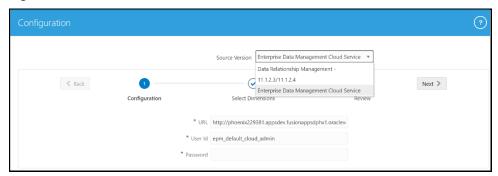

- **2.** Select the **Source Version** (Enterprise Data Management Cloud Service) from the drop-down list.
- 3. Enter the Password.
- 4. Click **Next** to navigate to the **Select Dimensions** step.

Figure 28: Oracle Data Relationship Management - Select Dimensions

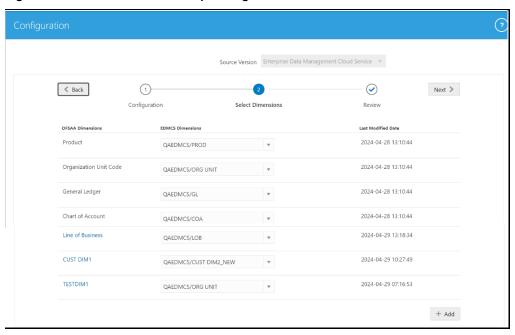

5. Click **Add** to add the dimension and the dimension details window is displayed.

Figure 29: Add Dimension

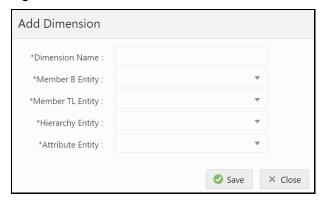

- **6.** Enter the following details.
  - a. **Dimension Name –** Enter a unique name between 3 and 20 characters.
  - b. **Member B Entity-** Select the Member B entity for the dimension from the drop-down list.
  - c. **Member TL Entity-** Select the Member TL entity for the dimension from the drop-down list.
  - d. **Hierarchy Entity-** Select the Hierarchy entity for the dimension from the drop-down list.
  - e. **Attribute Entity-** Select the Attribute entity for the dimension from the drop-down list.
- Click Save to save the added dimension and it appears in the dimensions list. Select the corresponding EDMCS dimension for the newly created OFSAA dimension and click Next.

Figure 30: Review and Save Dimension

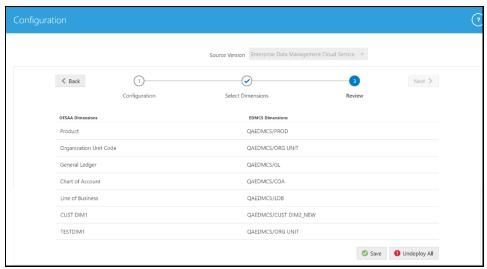

**8.** Review and click **Save**. Once complete, there is a corresponding External Data Descriptor and Connectors created for every custom dimension in the EDMCS instance.

#### **NOTE**

Whenever there are any columns added /removed in an EDMCS instance for a custom dimension, it is mandatory to reexecute from the above step to consider the updates.

9. To check EDDs created for the custom dimensions, select **Data Mapping** from the **Interface for Oracle Data Relationship Management** window, and then select **External Data Descriptor**. The naming convention for EDDs of the custom dimension is "EDM <Dimension name>".

Figure 31: External Data Descriptor Summary Window

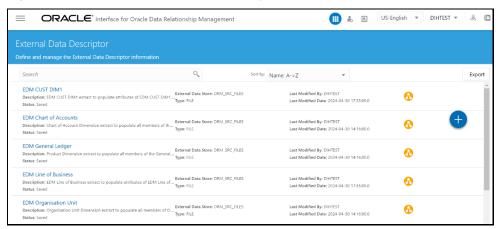

- 10. Open the External Data Descriptor, review the attribute/column order of the Data elements and all the relevant information associated with the External Data Descriptor and click Save.
- 11. To view and edit Connectors and Mappings created for the custom dimensions, select Data Mapping from the Interface for Oracle Data Relationship Management window, and then select Connectors. These are the Connectors that perform data movement into Staging entities. The naming convention for Connectors of the custom dimension is "EDM <Dimension name > B/TL/Hier/Attr".

Figure 32: Connectors Summary Window

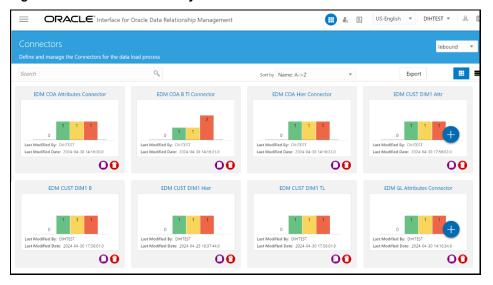

**12.** Open the Connectors, define the connector mappings for the custom dimension and click **Save**.

ADDING EDMCS CUSTOM DIMENSION

**13.** After the custom dimensions are configured, the corresponding connectors must be executed.

To execute OFSAA-EDMCS Connectors, see **Executing OFSAA-EDMCS Connectors**.

## **OFSAA Support**

Raise a Service Request (SR) in My Oracle Support (MOS) for queries related to the OFSAA applications.

#### **Send Us Your Comments**

Oracle welcomes your comments and suggestions on the quality and usefulness of this publication. Your input is an important part of the information used for revision.

- Did you find any errors?
- Is the information clearly presented?
- Do you need more information? If so, where?
- Are the examples correct? Do you need more examples?
- What features did you like most about this manual?

If you find any errors or have any other suggestions for improvement, indicate the title and part number of the documentation along with the chapter, section and page number (if available) and contact the <u>Oracle Support</u>.

Before sending us your comments, you might like to ensure that you have the latest version of the document wherein any of your concerns have already been addressed. You can access My Oracle Support site that has all the revised/recently released documents.

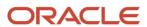